We have highlighted some of the most useful new features of Blackboard 7.3 in this handout. Please note that it is not an all inclusive list of all the new features.

## **Discussion Board - Huge Improvements!**

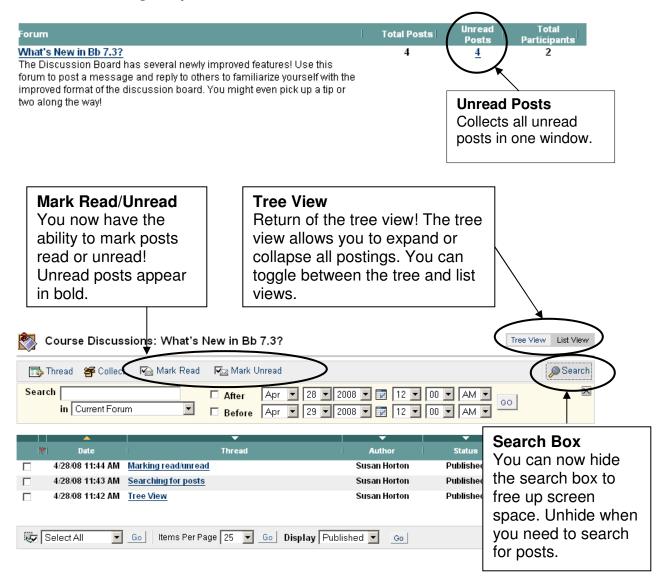

#### Sorting - Improved!

Sorting actually works in this version! You can now sort by thread order to keep the thread intact.

## Lock Forums

Instructors can once again lock threads to prevent new postings, but still allow users to review existing postings.

**NOTE:** Threads can only be locked when in the **List View**.

#### Forum Availability - Improved!

When you make discussion forums unavailable a note now appears letting you know the forum is unavailable. Choose date/time restrictions to automatically display the forum for a specific amount of time.

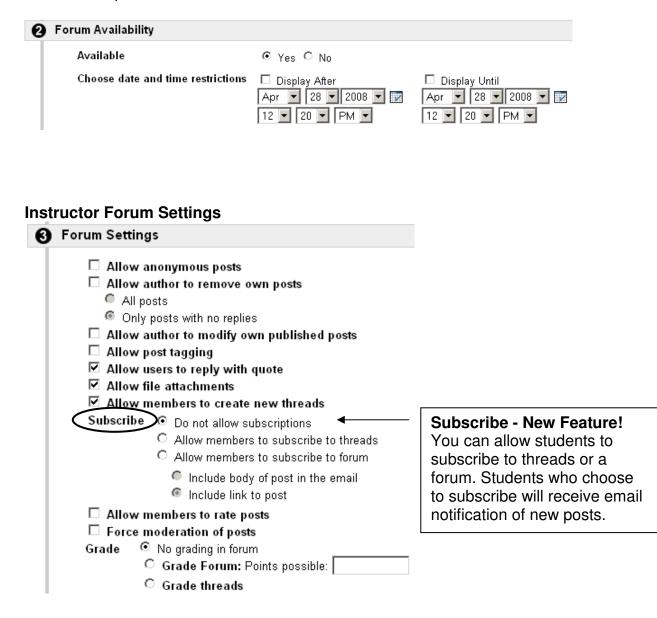

## Announcements - New Feature! (Step 4)

#### Email an Announcement

Step 4 of the new announcement setup process allows you the option of emailing a course announcement to all course users.

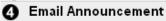

Email will be sent immediately to all course users. Note that Course Links will not be included in the email.

Email this announcement to all course users.

### **Email Format**

The format of the email that the user will receive is: **Subject of email** = course name: announcement title **Body of email** = announcement **Note:** Course Links will not be included in the email

#### Messages - Improvements!

| 🖂 Messages    |                  | U        |
|---------------|------------------|----------|
| 🖂 New Message | e 🏻 🍋 Add Folder | Th       |
| Folder        |                  | Ur       |
| 💐 Inbox       |                  | the      |
| 🌂 <u>Sent</u> |                  | yu<br>ha |
|               |                  | 110      |

**Unread Messages** The Messages feature now has Unread and Total columns, similar to the discussion board! You still have to go to the messages area to see if you have any unread messages, but you don't have to go inside the Inbox.

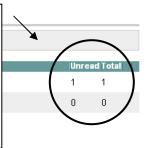

#### Selecting Users – Time savings tip!

You can now select multiple message recipients by holding down the Shift or Ctrl keys!

# Send Email - Additions!

#### **New Category**

All Student Users (Send email to all of the Student users in the Course)

#### Sender

The send email feature now Includes the sender's name as well as the sender's email address in the From field

### Gradebook – Additions!

#### **Modify Comments**

Instructors can now add comments to student work (tests, assignments, quizzes, etc.) in the gradebook. The Modify Comments button will appear once grades have been entered manually or automatically.

Enter or modify a grade for the assignment. Click View to access files sent by the user, to enter feedback or instructor notes, or to send a file to the user.

**Creation Date** Last Submitted/Modified Date Status Manual Grade Modify Oct 17, 2007 2:08:27 PM Oct 3, 2007 1:02:22 PM Completed 100 View Clear Attempt Comments User's Comments Th pe that the review and case problem are just as easy. Feedback to User Instructor comments typed in the Modify Comments area will appear here. Instructor Notes **Modify Comments** Feedback to the User Instructor comments typed Click here to add in the Modify Comments comments for the area will appear here. student.

Modify Comment: Tutorial 3

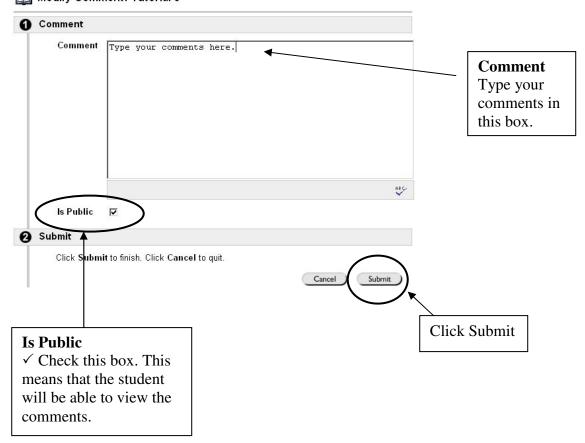